## **Veranstaltungseingabe über DESKLINE 3.0 (SLTG, Jänner 2019)**

### **Darstellung der Veranstaltungen:**

1. **SalzburgerLand** www.salzburgerland.com, www.almsommer.com, www.bauernherbst.com …

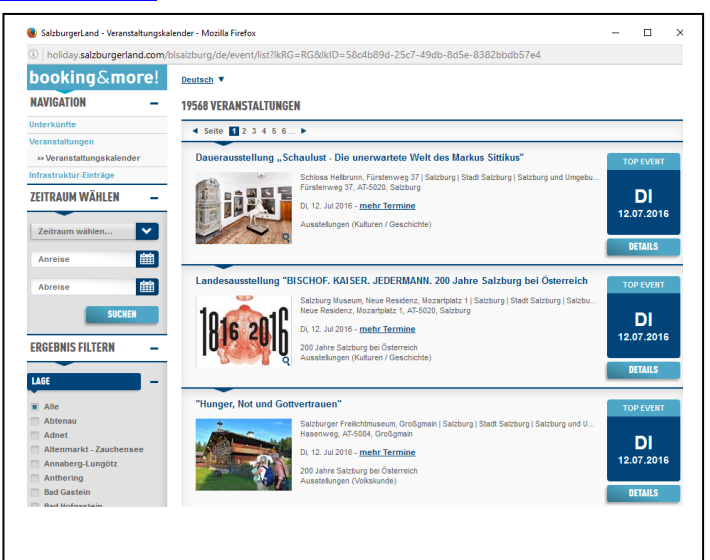

### **INHALT:**

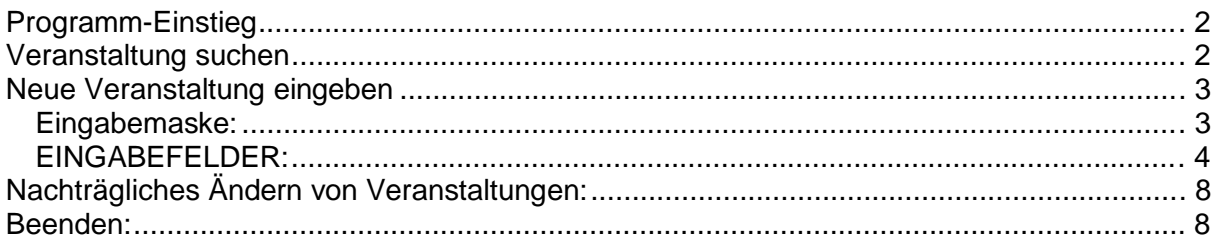

#### Download Handbuch:

http://netoffice.salzburgerland.com/downloads/internet/Deskline\_VA-Eingabe\_Anleitung.pdf

#### **SLTG-Helpdesk zur Veranstaltungseingabe:**

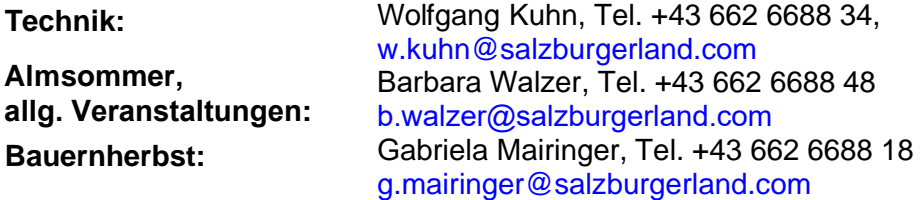

# **Programm-Einstieg**

Deskline Programm Expert Client aufrufen Eingabe Benutzername und Passwort

Kommandofeld links unten: **152** eingeben

ALTERNATIV ist für Orte ohne eigenes Deskline Programm auch die Eingabe über den Webclientzugang möglich: [http://webclient.deskline.net/SBG/de/Login?](http://webclient.deskline.net/SBG/de/Login)

## **Veranstaltung suchen**

VOR jeder Veranstaltungseingabe überprüfen Sie bitte, ob eine Veranstaltung mit dem gewünschten Namen bereits vorhanden ist *(ACHTUNG: Es dürfen pro Ort keine Veranstaltungen mit gleichen Namen eingepflegt werden! Siehe Seite 4, Punkt 5 "Name")*:

Datumsbereich der Abfrage auswählen, z.B. 23.08.2017-26.10.2017, wenn gewünscht eine bestimmte Veranstaltungsreihe (z.B. Bauernherbst) wählen

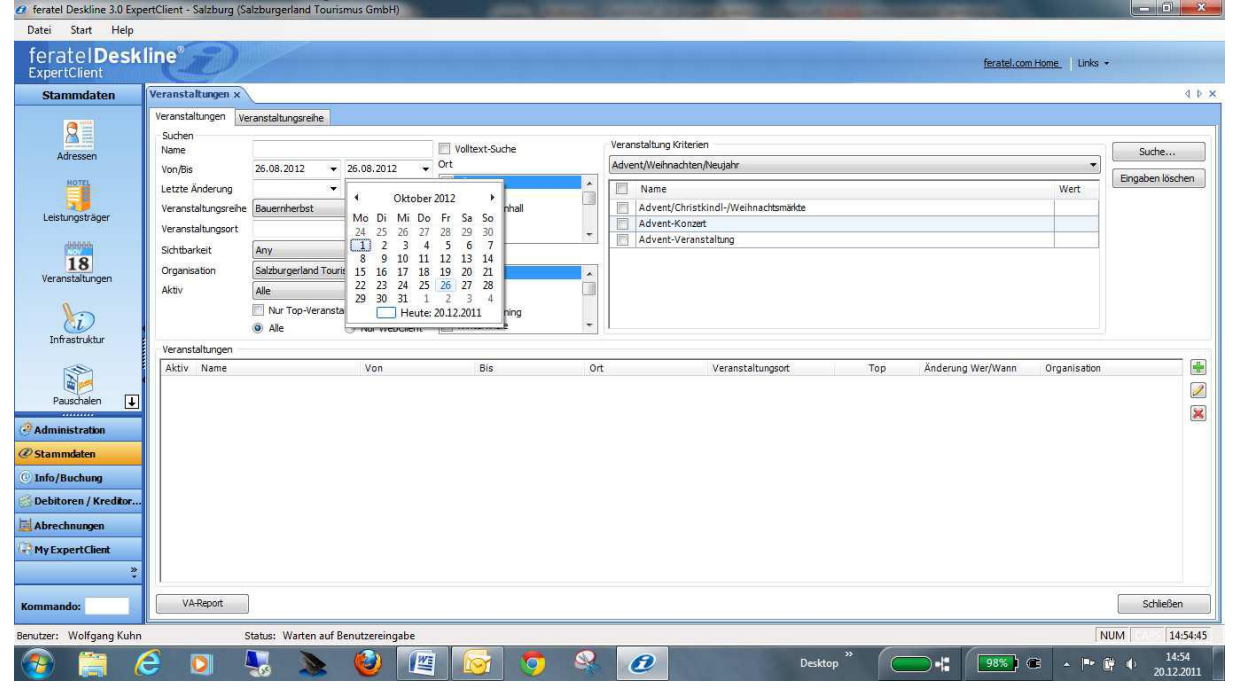

Auf "Suche" rechts oben klicken.

Es erscheint ein Suchergebnis (evtl. leer, wenn noch nichts erfasst ist):

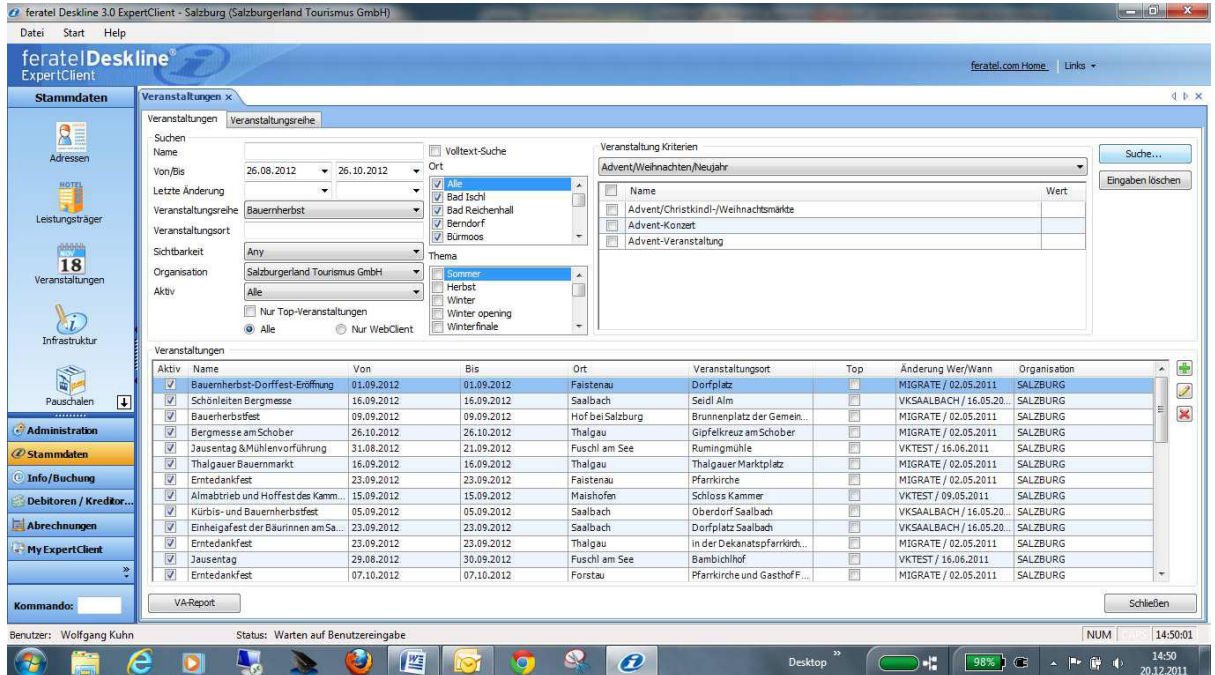

## **Neue Veranstaltung eingeben**

*Tipp zur Eingabe:* Bei Veranstaltungen, die es bereits im Vorjahr gab, brauchen Sie nur über das Icon das Datum (bei wiederkehrenden Veranstaltungen eventuell auch noch den richtigen Wochentag und den Datumstext) zu aktualisieren & Speichern!

### **Eingabemaske:**

Auf das Icon **klicken. Es erscheint die Eingabemaske.** 

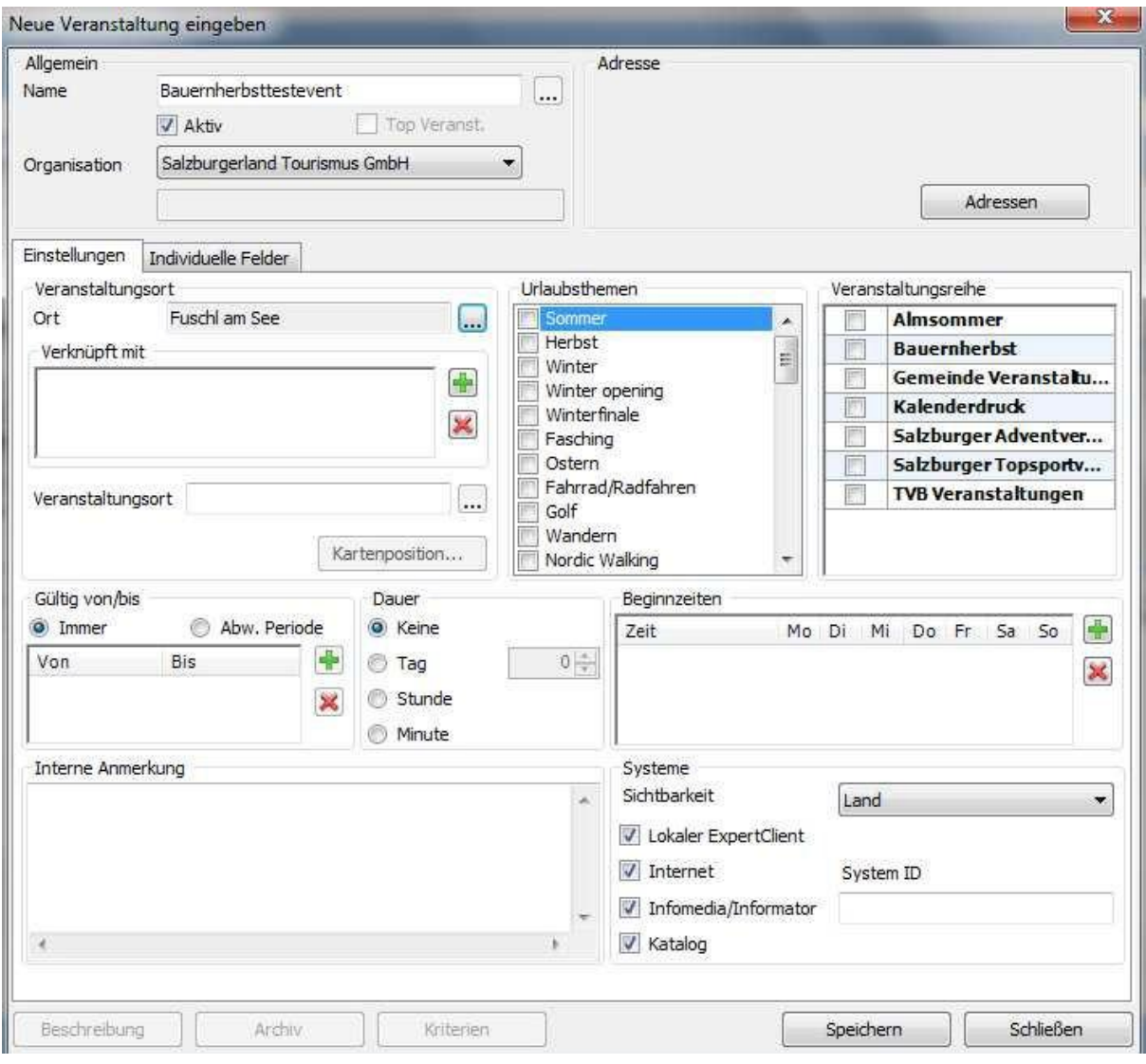

#### **EINGABEFELDER:**

- 1. Name der Veranstaltung eingeben über "..." rechts neben dem Feld sind fremdsprachige Bezeichnungen möglich. Zumindest in Deutsch und Englisch eintragen (besser wäre in allen Sprachen), keine Ortsnamen hinzufügen. **ACHTUNG: Keine Veranstaltungen mit gleichen Namen:** Veranstaltungen mit gleichen Namen werden beim Export als Duplikate entfernt. Daher müssen die Namen der Veranstaltungen eindeutig sein, z.B. durch Hinzufügen des Datums im Titel "Almkranzelbinden, 5. August" oder "Geführte Bergwanderung, Donnerstag"
- 2. **Organisation** ( Orte ohne eigenes Deskline wählen hier "SalzburgerLand Tourismus"
- 3. **Ortsauswahl** (Veranstaltungsort)

4. **Adressfeld (Adressen) muss unbedingt befüllt sein.** Wer ist für die Veranstaltung zuständig? Wenn leer, bitte auf Adresse klicken und zunächst mit Ortsauswahl und Suche feststellen ob es die gewünschte Adresse schon gibt – Wenn gefunden mit Doppelklick übernehmen.

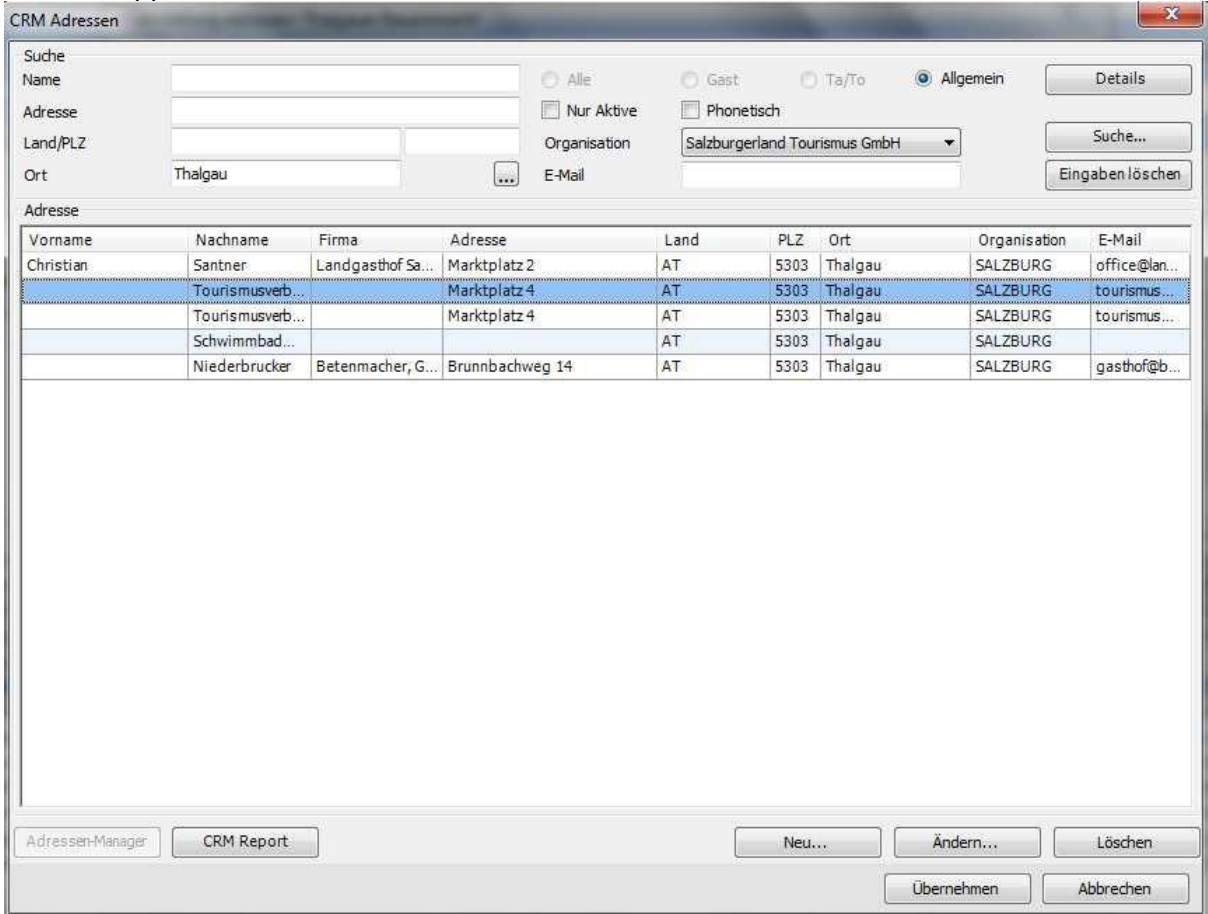

Wenn es die Adresse noch nicht gibt auf "Neu" klicken und entsprechend der folgenden Maske ausfüllen:

Bitte dabei am Beginn unterscheiden ob es sich bei der Adresse um eine Einzelperson (Person) oder eine Firmenadresse (Firma) handelt – Bei Land gehört für Österreich AT und für Deutschland DE rein – Nach Angabe des Landes und der Postleitzahl wird der Ort automatisch ausgefüllt. Die Stammadressen-Codes brauchen für Veranstaltungskalenderadressen nicht befüllt werden.

Am Ende Speichern nicht vergessen!

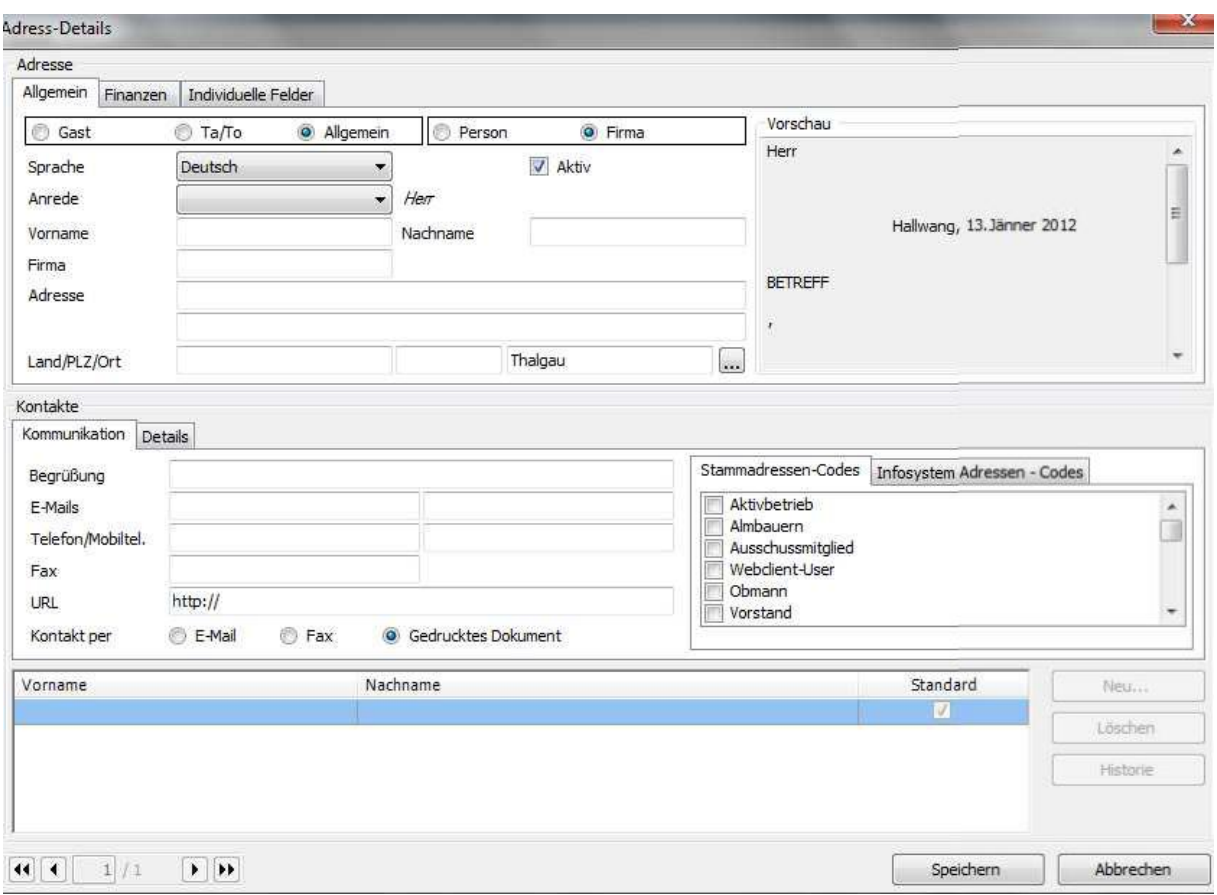

- 5. **Veranstaltungsort** muss ausgefüllt werden (Dorfplatz, Veranstaltungszentrum u.ä.)
- 6. Der Bereich **Urlaubsthemen** wird zur Zeit nicht verwendet und soll leer bleiben.
- 7. Bei Veranstaltungsreihe **NUR spezielle Veranstaltungen**
	- (Almsommer, Bauernherbst) markieren!!! (Bitte beachten: Entspricht die Veranstaltung den Vorgaben für Almsommer- /Bauernherbst-Veranstaltungen?)

**Es gibt mehrere Veranstaltungsreihen:** Bitte nur das Feld markieren welches genau zur Veranstaltung passt. Felder frei lassen wenn die Veranstaltung nicht exakt zur Codegruppe passt. Z.B. nur Bauernherbst-Orte markieren im Feld Bauernherbst!!

- 8. Datum *(Mussfeld)*: von "immer" auf "abw(eichende) Periode" umschalten und mit dem Icon **big Eldem Zeitraum eingeben (wenn nur 1 Tag, dann z.B. 22.8.2016-**22.8.2016)
- 9. **Zeit**: wenn eine Veranstaltung von 2 Stunden Dauer eingegeben werden soll mit

Beginnzeiten mit dem Icon die Beginnzeit der Veranstaltung eintragen. Es können hier durch mehrmalige Verwednung des Icons auch mehrere Beginnzeiten angelegt werden (z.B. 16:00, 20:00 usw.)

- 10. **Täglich**: Bei Dauerveranstaltungen MUSS der betroffene Wochentag im Bereich Beginnzeiten eintragen werden (z.B. 01.09.2017-03.11.2017 jeden Mittwoch).
- 11. **Kriterien** *(Mussfelder)*: auswählen (Feld wird bei neuer Veranstaltung erst dann aktiv nachdem die Veranstaltung gespeichert wurde (auf speichern klicken)

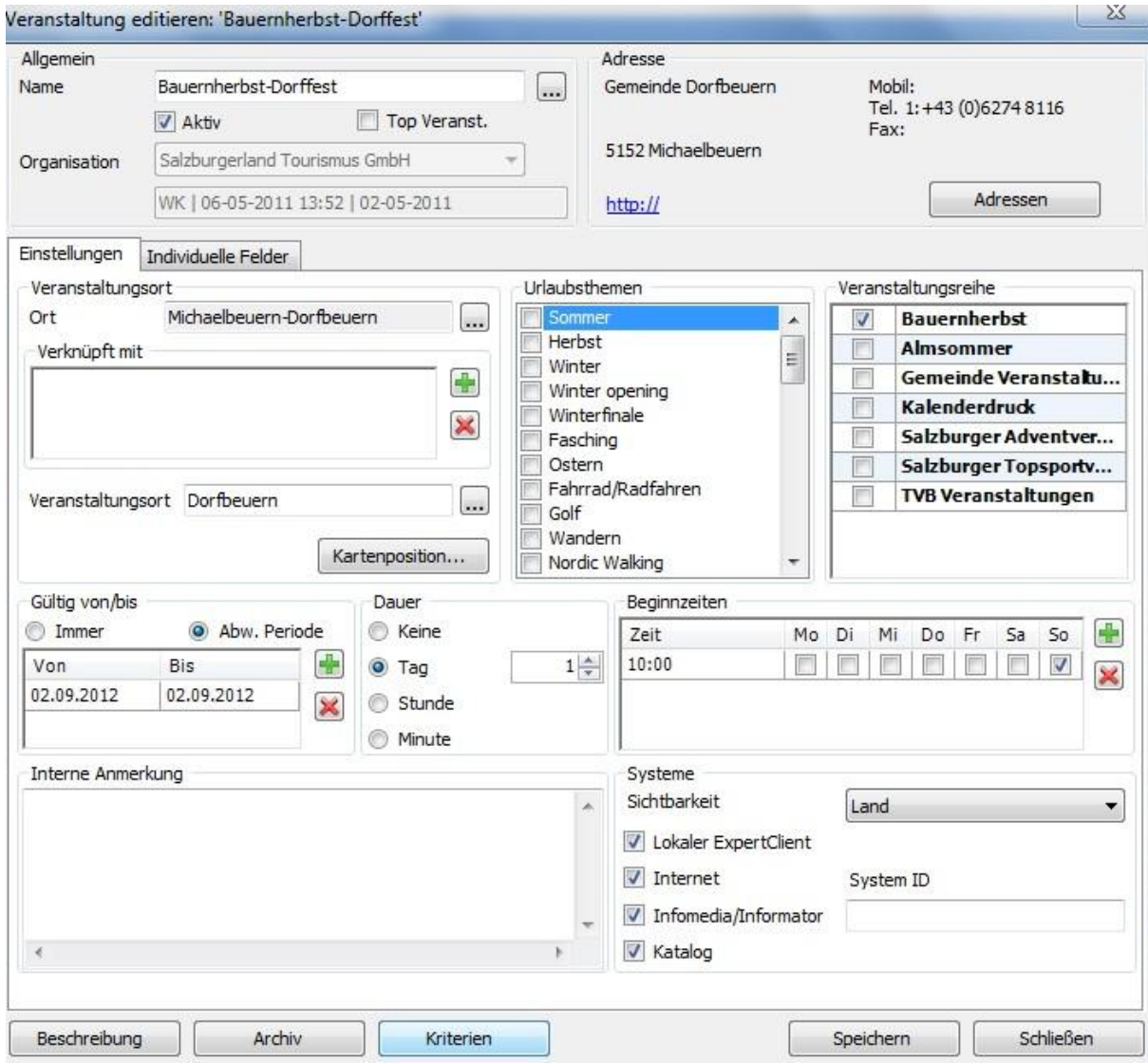

- 12. Interne Anmerkung: Erscheint NICHT online (nur für interne Info!)
- 13. **Archiv:** Anklicken (wenn Punkt inaktiv siehe unter 11: zuerst speichern!!)
	- a. **Über den Punkt Archiv können sowohl Fotos als auch diverse Links erfasst werden.**
	- b. **Achtung – die Kontaktdaten für die Veranstaltung gehören unter dem Punkt Adressen oben rechts in der Hauptmaske erfasst:**
	- c. **EINHEITLICHES Format für Telefon- und Fax-Nummern:** +43 662 6688 34 **ACHTUNG:** Andere Formate (Schrägstriche, Bindestriche) werden beim Export nicht übernommen, daher Durchwahlen (z.B. Fax) nicht durch einen Bindestrich, sondern mittels Leerzeichen trennen (z.B. +43 662 6688 66, max. 18 Zeichen)
	- d. **E-Mail-Format:** [info@salzburgerland.com](mailto:info@salzburgerland.com)
	- e. **www-Adressen** nur in folgender Form eingeben: [http://www.name.at](http://www.name.at/) (nicht www.name.at)
- 14. **Beschreibung**: Anklicken (Kontaktdaten nicht nochmals in der Beschreibung eintragen!)

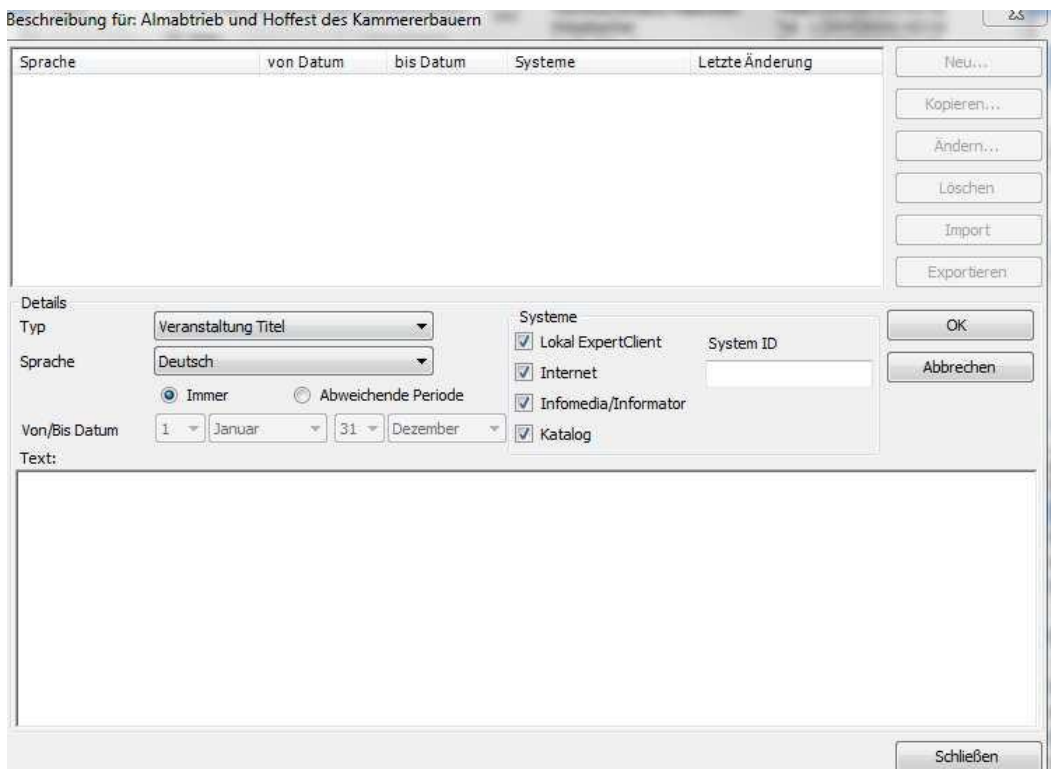

Auf NEU Klicken – es erscheint ein eigenes Fenster mit den Angaben Beschreibung und Sprache "deutsch".

Den Text eingeben – oder einen vorhandenen Text in einem Word.doc. markieren mit STRG+C kopieren und mit STRG+V in das Textfeld einfügen.

**Auf OK klicken!** Standardmässig sollten die Texte immer gültig sein (abw Periode nur wählen wenn man zu verschiedenen Zeiten mehrere verschiedene Texte benötigt) Mit NEU und anderer Sprachwahl z.B. Englisch können fremdsprachige Beschreibungen erfasst werden. – wiederum mit Speichern abschließen.

Mit "Schliessen" aus dem Beschreibungsfenster aussteigen.

15. **Mit "Speichern" die gesamte, erfasste Veranstaltung abspeichern. Nicht vergessen, sonst wird diese Veranstaltung nicht gespeichert!**

# **Nachträgliches Ändern von Veranstaltungen:**

Mit dem Icon **2** können gespeicherte Veranstaltungen nochmals aufgerufen und entsprechend geändert werden.

Wenn die zuvor gespeicherte Veranstaltung nicht in der Übersichtsmaske aufscheint, kann dies folgende Ursachen haben:

- Bei der Suche ganz am Anfang wurde ein anderer Datumszeitraum eingeben
- Der Ort der gespeicherten Veranstaltungen befindet sich nicht in der ursprünglich gewählten Region.

In diesen Fällen kommt man von der obigen Maske mit ESC wieder zur Suchauswahl und kann die Regionsauswahl bzw. das Datum entsprechend anpassen.

### **Beenden:**

Nochmals auf ESC klicken, es erscheint die Deskline 3.0 Startmaske – Deskline mit **999** im Kommandofeld beenden.